# **Odoo-Beispieleinsatz "stuff3D"**

In dieser Anleitung soll mit Odoo ein Webshop erzeugt werden, der 3d-gedruckte Kunstwerke verkauft. Die Idee und Gestaltung des Shops ist nicht ernst zu nehmen, sondern dient als rein anschauliches Beispiel.

#### **Vorraussetzungen**

- eine [funktionsfähige Odoo 10.0 Installation](https://wiki.fablab-karlsruhe.de/doku.php?id=allgemein:kurse:2017:odoo)
- ein Webbrowser
- Geduld
- Spaß am Rumbasteln

### **Allgemeines**

- Da der Zugriff auf Odoo davon abhängt wo im Netzwerk es installiert ist, wird der Einfachheit halber als Netzwerkort **[http://odoo](#page--1-0)** genannt. Im konkreten Fall einer lokalen Installation muss stattdessen natürlich zB <http://127.0.0.1:8069>in die Adresszeile des Browsers eingetragen werden.
- Die Konfigurationsdatei von Odoo befindet sich unter Linux in /etc/odoo/odoo.conf und muss mit Sudo-Rechten geöffnet werden. Nach jeder Veränderung des Dateiinhalts muss der Odoo-Server neu gestartet werden, zB mit sudo service odoo-server restart. In der Anleitung wird nur geschrieben dass **odoo.conf** verändert wird, das Finden der Datei und Neustarten ist implizit beinhaltet.
- Namen, Email-Adressen und Passwörter sind im Beispiel willkürlich gewählt. Ob sie übernommen werden, bleibt dem gesunden Menschenverstand überlassen.
- Dieses Beispiel erhebt keinen Anspruch auf Vollständigkeit. Der Autor ist nicht verantwortlich für Sicherheitslücken, illegale Webshops oder ähnliches. Das Abarbeiten dieser Anleitung ist kein Ersatz für die Recherche und Umsetzung von rechtlichen und sicherheitstechnischen Aspekten.

### **Erstellen der Datenbank**

Der erste Schritt in Odoo ist die Erstellung einer neuen Datenbank. Bei einer frischen Odoo-Installation wird unter der URL [http://odoo](#page--1-0) die Datenbankverwaltung angezeigt, ansonsten muss [http://odoo/web/database/manager](#page--1-0) aufgerufen und der Button "Create Database" angewählt werden.

Wenn im erscheinenden Formular nicht nach einem "Maser Password" gefragt wird, sollte in odoo.conf folgende Zeile eingetragen werden: admin\_passwd = someGoodPassword. Da mit diesem passwort beliebige Datenbanken kopiert und gelöscht werden können, sollte es schwierig zu cracken sein.

Folgende Felder werden dann ausgefüllt:

**• Database Name**stuff3d test ist der Name der Datenbank. Hierbei sollte man beachten, dass Entwicklung- und Produktions-Datenbanken immer strikt getrennt werden - es erspart einem

eine Menge Ärger.

- **Email**philip@caroli.de ist der Login-Identifikator und auch die Email-Adresse an die später Nachrichten gesendet werden können.
- **Password**passwort123 wird zum Einlogen in Odoo in Verbindung mit der Email-Addresse benutzt.
- **Language**English ist die Sprache in der Odoo installiert wird. Andere Sprachen können nachinstalliert werden, aber da nicht alle Konfigurationsseiten übersetzt sind, ist Englisch die beste Entscheidung.
- **Country**Germany ist logisch.
- Den Haken bei **Load Demonstration Data** NICHT auswählen.

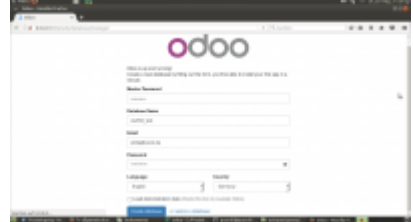

Nach Klicken auf Create Database und 2-3 Minuten Warten wird man in der App-Verwaltung von Odoo begrüßt.

### **Unternehmens-Details**

In der oberen Menüleiste sind bisher die Einträge **Apps** und **Settings** vorhanden. Wir wechseln zu dein Einstellungen und wählen im linken Menü **Companies** an. Der Name My Comapany ist für uns doch etwas zu generisch. Nach einem Klick auf den Eintrag werden noch mehr generische Informationen angezeigt. Das müssen wir Ändern! Mit einem Klick auf **Edit** kommen wir in den Bearbeitungsmodus und können unser Unternehmen mit Leben füllen. Beim Mouseover über das Logo neben dem Unternehmensnamen kann mit einem Klick auf den Stift auch ein neues Bild - leider keine Vektorgrafik - hochgeladen werden.

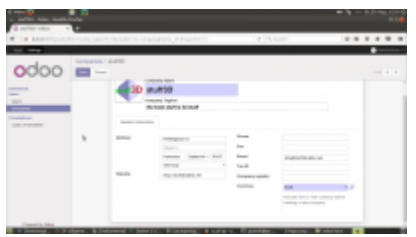

Mit einem Klick auf **Save** sind die Daten gespeichert. Bei Neuladen der Seite [F5] begrüßt uns dann auch sofort unser Logo. Ohne weitere Module können wir nur noch technische Einstellungen vornehmen - darum kümmern wir uns aber noch nicht.

# **Odoo-Beispieleinsatz "stuff3D"**

In dieser Anleitung soll mit Odoo ein Webshop erzeugt werden, der 3d-gedruckte Kunstwerke verkauft. Die Idee und Gestaltung des Shops ist nicht ernst zu nehmen, sondern dient als rein anschauliches Beispiel.

#### **Vorraussetzungen**

- eine [funktionsfähige Odoo 10.0 Installation](https://wiki.fablab-karlsruhe.de/doku.php?id=allgemein:kurse:2017:odoo)
- ein Webbrowser
- Geduld
- Spaß am Rumbasteln

### **Allgemeines**

- Da der Zugriff auf Odoo davon abhängt wo im Netzwerk es installiert ist, wird der Einfachheit halber als Netzwerkort **[http://odoo](#page--1-0)** genannt. Im konkreten Fall einer lokalen Installation muss stattdessen natürlich zB <http://127.0.0.1:8069>in die Adresszeile des Browsers eingetragen werden.
- Die Konfigurationsdatei von Odoo befindet sich unter Linux in /etc/odoo/odoo.conf und muss mit Sudo-Rechten geöffnet werden. Nach jeder Veränderung des Dateiinhalts muss der Odoo-Server neu gestartet werden, zB mit sudo service odoo-server restart. In der Anleitung wird nur geschrieben dass **odoo.conf** verändert wird, das Finden der Datei und Neustarten ist implizit beinhaltet.
- Namen, Email-Adressen und Passwörter sind im Beispiel willkürlich gewählt. Ob sie übernommen werden, bleibt dem gesunden Menschenverstand überlassen.
- Dieses Beispiel erhebt keinen Anspruch auf Vollständigkeit. Der Autor ist nicht verantwortlich für Sicherheitslücken, illegale Webshops oder ähnliches. Das Abarbeiten dieser Anleitung ist kein Ersatz für die Recherche und Umsetzung von rechtlichen und sicherheitstechnischen Aspekten.

### **Erstellen der Datenbank**

Der erste Schritt in Odoo ist die Erstellung einer neuen Datenbank. Bei einer frischen Odoo-Installation wird unter der URL [http://odoo](#page--1-0) die Datenbankverwaltung angezeigt, ansonsten muss [http://odoo/web/database/manager](#page--1-0) aufgerufen und der Button "Create Database" angewählt werden.

Wenn im erscheinenden Formular nicht nach einem "Maser Password" gefragt wird, sollte in odoo.conf folgende Zeile eingetragen werden: admin\_passwd = someGoodPassword. Da mit diesem passwort beliebige Datenbanken kopiert und gelöscht werden können, sollte es schwierig zu cracken sein.

Folgende Felder werden dann ausgefüllt:

- **Database Name**stuff3d test ist der Name der Datenbank. Hierbei sollte man beachten, dass Entwicklung- und Produktions-Datenbanken immer strikt getrennt werden - es erspart einem eine Menge Ärger.
- **Email**philip@caroli.de ist der Login-Identifikator und auch die Email-Adresse an die später Nachrichten gesendet werden können.
- **Password**passwort123 wird zum Einlogen in Odoo in Verbindung mit der Email-Addresse benutzt.
- **Language**English ist die Sprache in der Odoo installiert wird. Andere Sprachen können nachinstalliert werden, aber da nicht alle Konfigurationsseiten übersetzt sind, ist Englisch die beste Entscheidung.
- **Country**Germany ist logisch.
- Den Haken bei **Load Demonstration Data** NICHT auswählen.

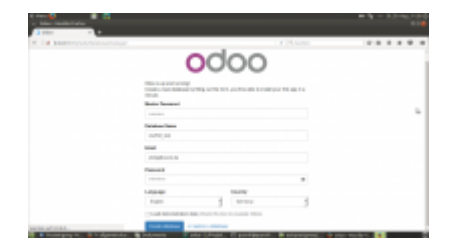

Nach Klicken auf Create Database und 2-3 Minuten Warten wird man in der App-Verwaltung von Odoo begrüßt.

### **Unternehmens-Details**

In der oberen Menüleiste sind bisher die Einträge **Apps** und **Settings** vorhanden. Wir wechseln zu dein Einstellungen und wählen im linken Menü **Companies** an. Der Name My Comapany ist für uns doch etwas zu generisch. Nach einem Klick auf den Eintrag werden noch mehr generische Informationen angezeigt. Das müssen wir Ändern! Mit einem Klick auf **Edit** kommen wir in den Bearbeitungsmodus und können unser Unternehmen mit Leben füllen. Beim Mouseover über das Logo neben dem Unternehmensnamen kann mit einem Klick auf den Stift auch ein neues Bild - leider keine Vektorgrafik - hochgeladen werden.

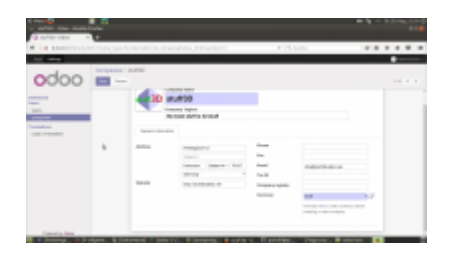

Mit einem Klick auf **Save** sind die Daten gespeichert. Bei Neuladen der Seite [F5] begrüßt uns dann auch sofort unser Logo. Ohne weitere Module können wir nur noch technische Einstellungen vornehmen - darum kümmern wir uns aber noch nicht.

#### **Email-Einstellungen**

Um auch in den Genuss von eigenen Newslettern und Verkaufsbestätigungen zu kommen, richten wir noch die Email-Funktionalität ein. Dafür muss ein gültiges Email-Konto vorhanden sein - ich benutze hier die GMX-Mail email.stuff3d@gmx.de. Um die technischen Einstellungen bearbeiten zu können muss als erstes im Settings-Screen auf der rechten Seite der Developer Mode aktiviert werden. Dann können wir unter Settings→Technical→Email→Incoming Mail Servers unsere Email-Adresse als Posteingangsserver konfigurieren.

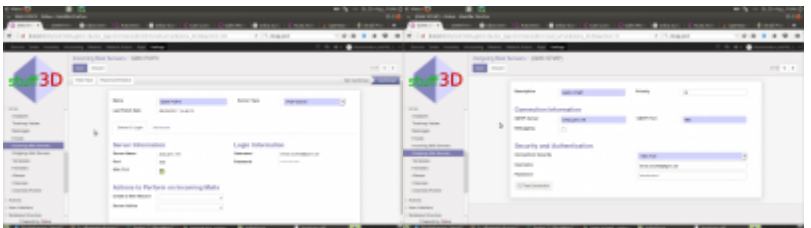

# **[Modul] Sale**

Natürlich interessiert uns als Shop erstmal nur eins: Leichtgläubigen Kunden Zeugs zu verhökern Hochqualitative Waren anbieten. Dafür installieren wir im App-Screen das Modul **Sales**. Nach einem Klick auf **Install** und einer Minute Wartezeit sehen wir vor uns unseren leeren Posteingang. Wenig spannend, deshalb wechseln wir zum Sales-Screen.

#### **Produkte anlegen**

Hier klicken wir im linken Menü auf **Products**. Hier können wir mit **Create** neue Produkte anlegen, die wir verkaufen wollen. Da wir noch keine weiteren Module installiert haben, halten sich die Einstellmöglichkeiten für neue Produkte noch in Grenzen. Wirklich wichtig sind auch meist nur die blau hinterlegten Felder - diese Einträge müssen mit Werten gefüllt werden. Wir legen hier unser erstes Produkt an, wobei nur die **General Informations** ausgefüllt werden. Wenn der Mauszeiger über die Feldnamen geführt wird, erscheint in einigen Fällen auch ein kleiner Erklär-Text. Wir erstellen hier drei Produkte, die wir später verkaufen wollen:

- Ein Zahnrad für 3,50€, Produktionskosten 0,20€
- Eine Vase für 6,00€, Produktionskosten 0,30€
- Ein Schlüsselanhänger für 10,00€, Produktionskosten 1,00€

Da wir als Spracheinstellung momentan Englisch gewählt haben, müssen die Preise in englischer Manier eingetragen werden, also Punkt statt Komma benutzen. Da wir die Teile selbst herstellen und nicht einkaufen wollen, deaktivieren wir jeweils den Haken bei **Can be Purchased**. Mit einem Klick auf den Punkt **Products** überhalb des Edit-Buttons sehen wir dann unsere Produkte.

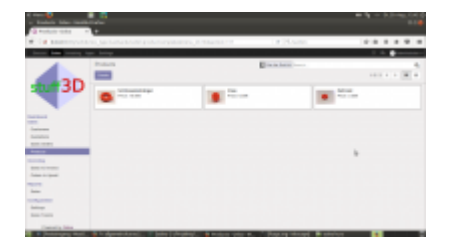

### **Quotations und Sale Orders**

Da wir momentan noch keinen Webshop haben, können wir nur Verkäufe nur manuell erstellen und abhandeln. Sobald ein Kunde an einem Kauf interessiert ist, können wir eine neue **Quotation** erstellen. Um anzugeben, an welchen Kunden das Angebot geht, können wir entweder nur seinen Namen in das Feld Customer eintragen und auf zB Create "Max Musterkunde" klicken, oder wir klicken auf das Symbol neben dem Feld und erstellen einen ordentlichen Kunden mit Anschrift, Email und ähnlichem. Wir können Angaben später natürlich ergänzen und korrigieren.

Nehmen wir an, Max Musterkunde hat Interesse an einem 3D-gedruckten Zahnrad. Wir wählen ihn als Kunden aus (oder erstellen ihn), und klicken unter **Order Lines** auf **Add an Item**. Auch hier könnten wir theoretisch on the fly ein neues Produkt erstellen, wir wählen aber das Zahnrad aus und speichern das Angebot. Mit dem Knopf **Print** können wir uns das Angebot als PDF erstellen lassen.

Mit **Confirm Sale** wird der Verkauf dann getätigt. Da wir noch keine Warenwirtschaft installiert

haben, bleibt uns dann nur noch das Erstellen der Rechnung. Spätestens hier merken wir aber, dass der modulare Aufbau von Odoo nicht 100%ig funktioniert, es wird ein Sales Journal gefordert. Dafür müssen wir aber das Modul **Accounting and Finance** installieren und konfigurieren.

## **[Modul] Accounting and Finance**

Nach der Installation wenden wir uns als erstes dem Menüpunkt **Configuration→Settings** zu. Hier müssen wir als erstes einen Kontenplan (Chart of Accounts) installieren. In diesem Beispiel wird der deutsche Standardkontenrahmen 04 (Deutschland SKR04 - Accounting) verwendet. Leider ist trotz üblicher deutscher Gepflogenheiten die Umsatzsteuer nicht im Verkaufspreis inbegriffen, sondern wird auf den Produktpreis aufgeschlagen. Um das zu ändern, begeben wir uns nach Accounting→Configuration→Accounting→Taxes und suchen nach "Umsatzsteuer". Bei allen gefundenen Einträgen setzen wir unter **Advanced Options** das Häkchen bei **Included in Price**. Jetzt können wir im Sales-Screen die Rechnung (Invoice) erstellen und Validieren. Nachdem wir die spärliche Rechnung (mehr dazu später) gedruckt haben und Max Mustermann gezahlt hat, können wir mit **Register Payment** den Verkaufsprozess abschließen. Unter Payment Journal wählen wir dabei, ob per Bank oder Bar bezahlt wurde.

### **[Modul] eCommerce**

Natürlich ist heutzutage das Einkaufen mit Angebotsanfrage, händischer Bearbeitung und ganz ohne Webshop veraltet. Wir installieren deshalb das Modul eCommerce, um unseren Webshop zu starten. Wir werden auch sofort vor die Qual der Wahl gestellt, welches Theme wir benutzen wollen. **Plain Bootstrap** reicht für den Anfang aus, andere Themes können nachinstalliert werden.

Überraschenderweise landen wir in einer vollkommen neuen Ansicht, unserer Webseite. Mit einem Klick auf **Edit** in der oberen rechten Ecke können wir damit beginnen, wahllos Texte zu verändern und neue Bausteine in die Homepage einzubauen. Mit New können neue Seiten erstellt werden.

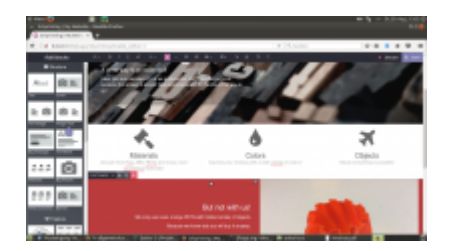

Oben links können wir wieder zur gewohnten Struktur zurückkommen. Unter Sale→Products sind auch ein par weitere Punkte aufgetaucht, die bearbeitet werden können. Mit einem Klick auf Unpublished können wir sie auch für Kunden im Webshop freischalten. Wir können auch mit unserem derzeitigen Administratorkonto einen Verkaufsprozess im Webshop starten.

Natürlich können und müssen wir noch viel arbeiten, damit der Webshop ein richtiger Webshop ist:

Lieferkosten hinzufügen über das Modul eCommerce Delivery

# **[Modul] Sale**

Natürlich interessiert uns als Shop erstmal nur eins: Leichtgläubigen Kunden Zeugs zu verhökern Hochqualitative Waren anbieten. Dafür installieren wir im App-Screen das Modul **Sales**. Nach einem Klick auf **Install** und einer Minute Wartezeit sehen wir vor uns unseren leeren Posteingang. Wenig spannend, deshalb wechseln wir zum Sales-Screen.

#### **Produkte anlegen**

Hier klicken wir im linken Menü auf **Products**. Hier können wir mit **Create** neue Produkte anlegen, die wir verkaufen wollen. Da wir noch keine weiteren Module installiert haben, halten sich die Einstellmöglichkeiten für neue Produkte noch in Grenzen. Wirklich wichtig sind auch meist nur die blau hinterlegten Felder - diese Einträge müssen mit Werten gefüllt werden. Wir legen hier unser erstes Produkt an, wobei nur die **General Informations** ausgefüllt werden. Wenn der Mauszeiger über die Feldnamen geführt wird, erscheint in einigen Fällen auch ein kleiner Erklär-Text. Wir erstellen hier drei Produkte, die wir später verkaufen wollen:

- Ein Zahnrad für 3,50€, Produktionskosten 0,20€
- Eine Vase für 6,00€, Produktionskosten 0,30€
- Ein Schlüsselanhänger für 10,00€, Produktionskosten 1,00€

Da wir als Spracheinstellung momentan Englisch gewählt haben, müssen die Preise in englischer Manier eingetragen werden, also Punkt statt Komma benutzen. Da wir die Teile selbst herstellen und nicht einkaufen wollen, deaktivieren wir jeweils den Haken bei **Can be Purchased**. Mit einem Klick auf den Punkt **Products** überhalb des Edit-Buttons sehen wir dann unsere Produkte.

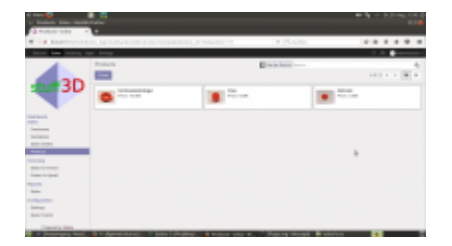

### **Quotations und Sale Orders**

Da wir momentan noch keinen Webshop haben, können wir nur Verkäufe nur manuell erstellen und abhandeln. Sobald ein Kunde an einem Kauf interessiert ist, können wir eine neue **Quotation** erstellen. Um anzugeben, an welchen Kunden das Angebot geht, können wir entweder nur seinen Namen in das Feld Customer eintragen und auf zB Create "Max Musterkunde" klicken, oder wir klicken auf das Symbol neben dem Feld und erstellen einen ordentlichen Kunden mit Anschrift, Email und ähnlichem. Wir können Angaben später natürlich ergänzen und korrigieren.

Nehmen wir an, Max Musterkunde hat Interesse an einem 3D-gedruckten Zahnrad. Wir wählen ihn als Kunden aus (oder erstellen ihn), und klicken unter **Order Lines** auf **Add an Item**. Auch hier könnten wir theoretisch on the fly ein neues Produkt erstellen, wir wählen aber das Zahnrad aus und speichern das Angebot. Mit dem Knopf **Print** können wir uns das Angebot als PDF erstellen lassen.

Mit **Confirm Sale** wird der Verkauf dann getätigt. Da wir noch keine Warenwirtschaft installiert

haben, bleibt uns dann nur noch das Erstellen der Rechnung. Spätestens hier merken wir aber, dass der modulare Aufbau von Odoo nicht 100%ig funktioniert, es wird ein Sales Journal gefordert. Dafür müssen wir aber das Modul **Accounting and Finance** installieren und konfigurieren.

## **[Modul] Accounting and Finance**

Nach der Installation wenden wir uns als erstes dem Menüpunkt **Configuration→Settings** zu. Hier müssen wir als erstes einen Kontenplan (Chart of Accounts) installieren. In diesem Beispiel wird der deutsche Standardkontenrahmen 04 (Deutschland SKR04 - Accounting) verwendet. Leider ist trotz üblicher deutscher Gepflogenheiten die Umsatzsteuer nicht im Verkaufspreis inbegriffen, sondern wird auf den Produktpreis aufgeschlagen. Um das zu ändern, begeben wir uns nach Accounting→Configuration→Accounting→Taxes und suchen nach "Umsatzsteuer". Bei allen gefundenen Einträgen setzen wir unter **Advanced Options** das Häkchen bei **Included in Price**. Jetzt können wir im Sales-Screen die Rechnung (Invoice) erstellen und Validieren. Nachdem wir die spärliche Rechnung (mehr dazu später) gedruckt haben und Max Mustermann gezahlt hat, können wir mit **Register Payment** den Verkaufsprozess abschließen. Unter Payment Journal wählen wir dabei, ob per Bank oder Bar bezahlt wurde.

### **[Modul] eCommerce**

Natürlich ist heutzutage das Einkaufen mit Angebotsanfrage, händischer Bearbeitung und ganz ohne Webshop veraltet. Wir installieren deshalb das Modul eCommerce, um unseren Webshop zu starten. Wir werden auch sofort vor die Qual der Wahl gestellt, welches Theme wir benutzen wollen. **Plain Bootstrap** reicht für den Anfang aus, andere Themes können nachinstalliert werden.

Überraschenderweise landen wir in einer vollkommen neuen Ansicht, unserer Webseite. Mit einem Klick auf **Edit** in der oberen rechten Ecke können wir damit beginnen, wahllos Texte zu verändern und neue Bausteine in die Homepage einzubauen. Mit New können neue Seiten erstellt werden.

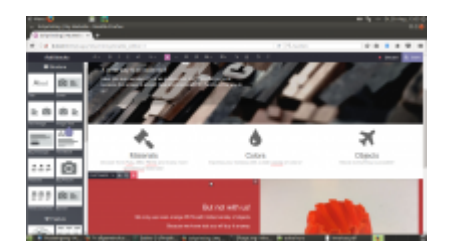

Oben links können wir wieder zur gewohnten Struktur zurückkommen. Unter Sale→Products sind auch ein par weitere Punkte aufgetaucht, die bearbeitet werden können. Mit einem Klick auf Unpublished können wir sie auch für Kunden im Webshop freischalten. Wir können auch mit unserem derzeitigen Administratorkonto einen Verkaufsprozess im Webshop starten.

Natürlich können und müssen wir noch viel arbeiten, damit der Webshop ein richtiger Webshop ist:

Lieferkosten hinzufügen über das Modul eCommerce Delivery